# **JAK DODAĆ FISZKI?**

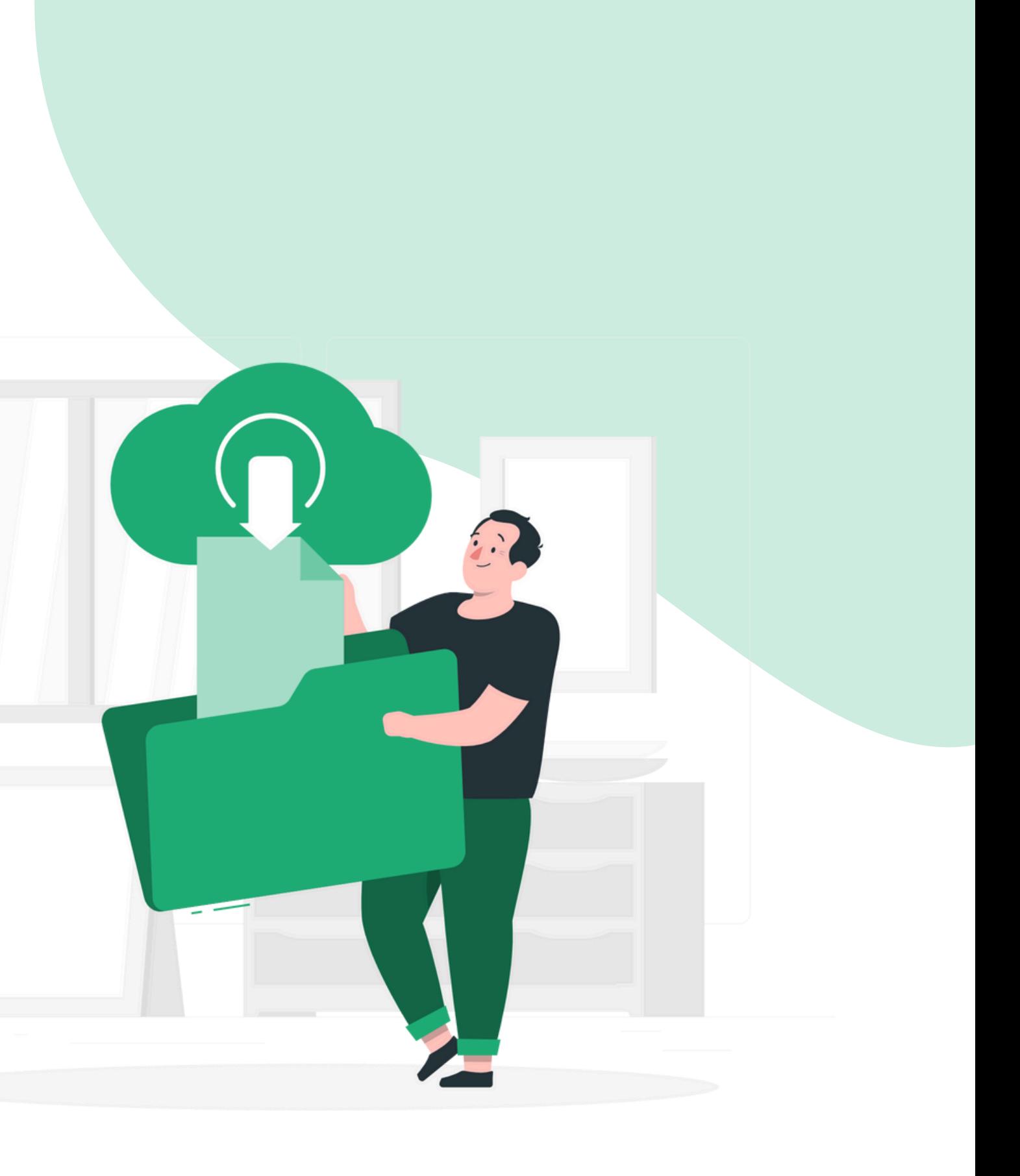

# **Dodawanie fiszek**

#### **IMPORT FISZEK**

**RĘCZNE WPISYWANIE FISZEK**

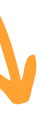

### **RĘCZNE WPISYWANIE FISZEK W zakładce "Zestawy" , kliknij przycisk "Fiszki" przy wybranym zestawie.**

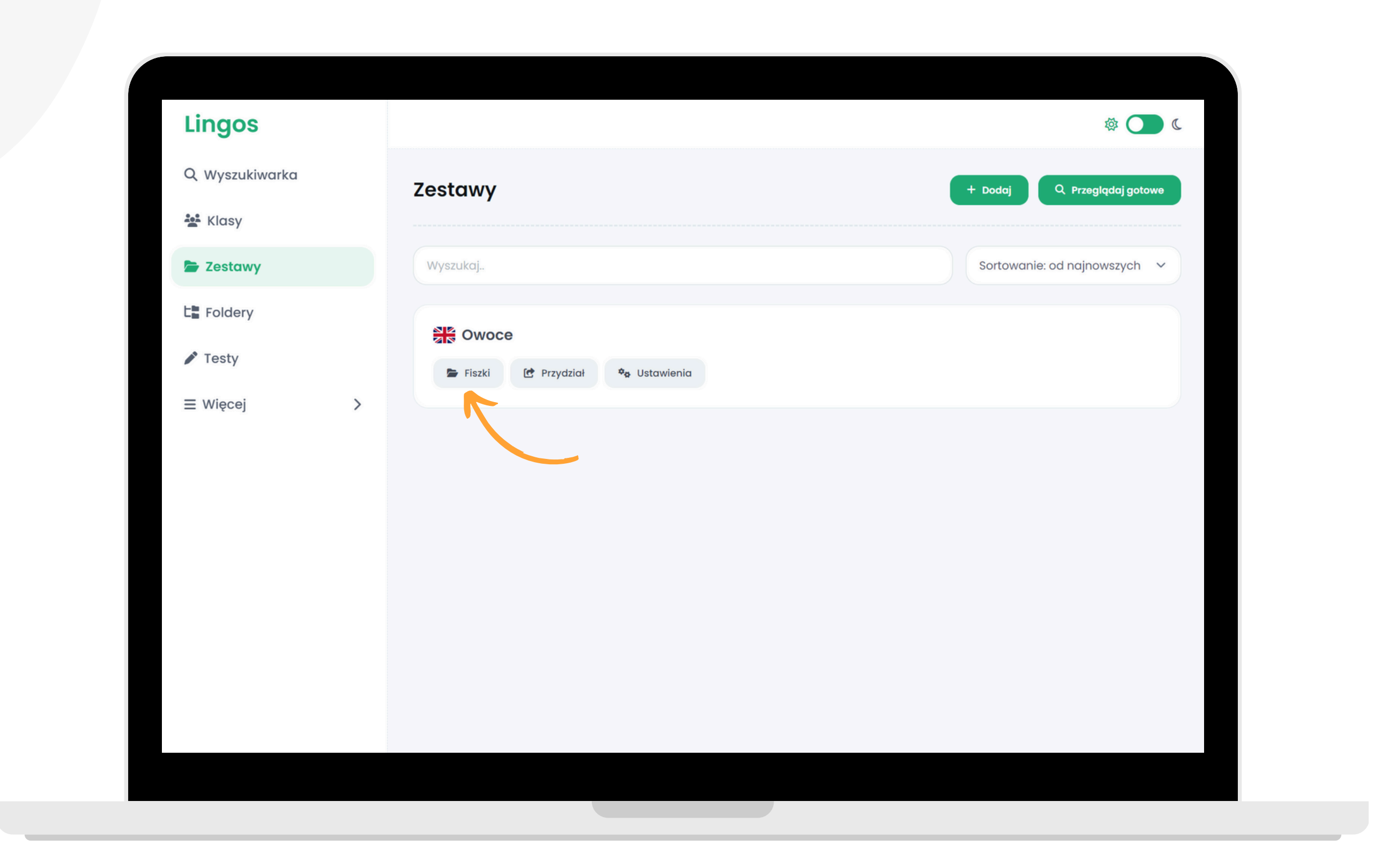

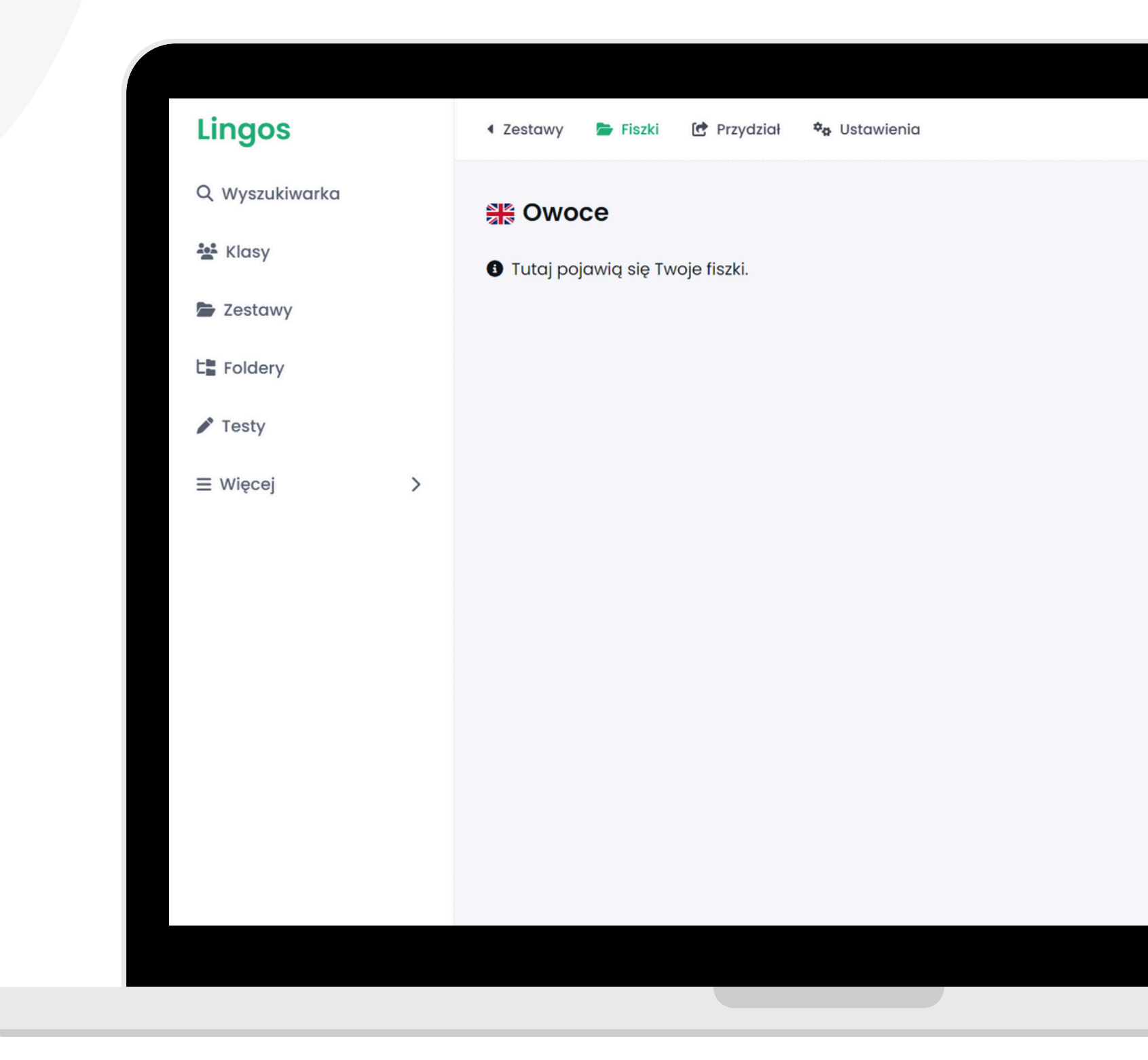

#### **Kliknij przycisk "Dodaj fiszki" .**

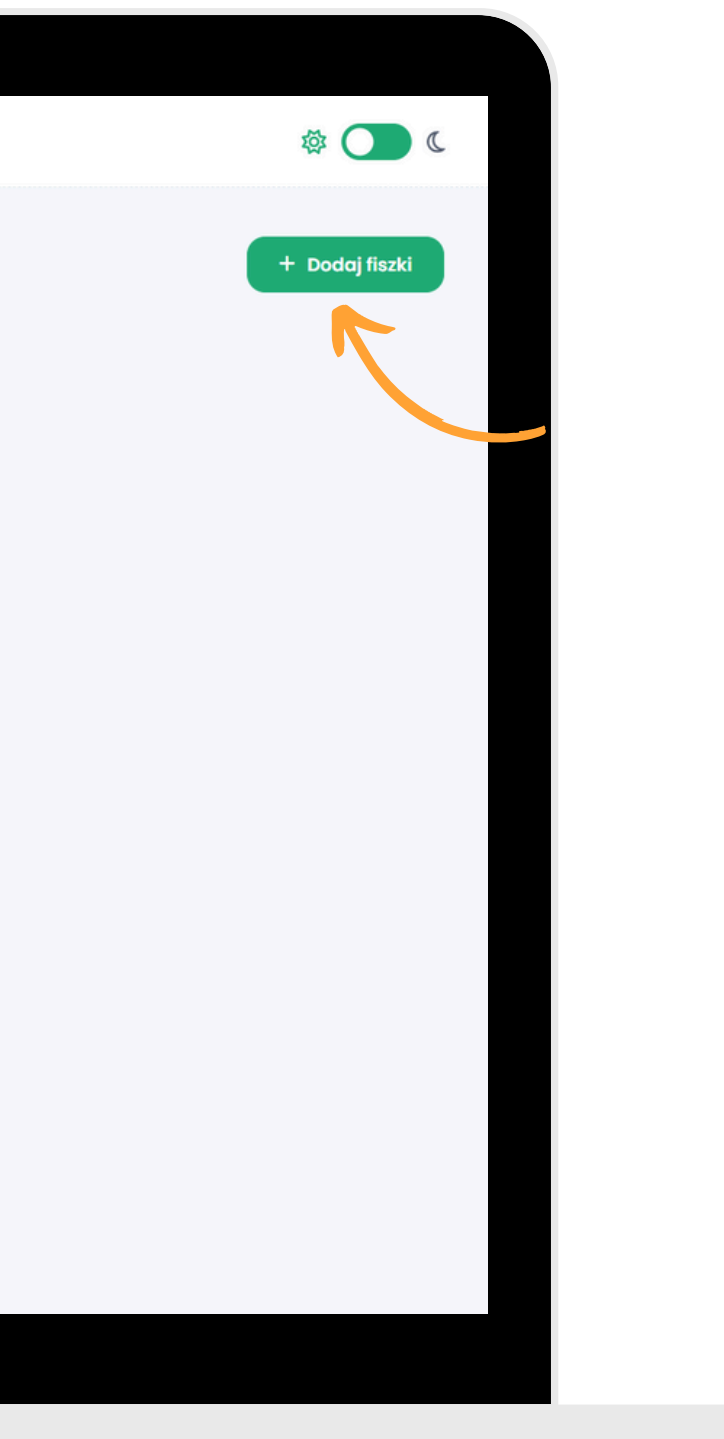

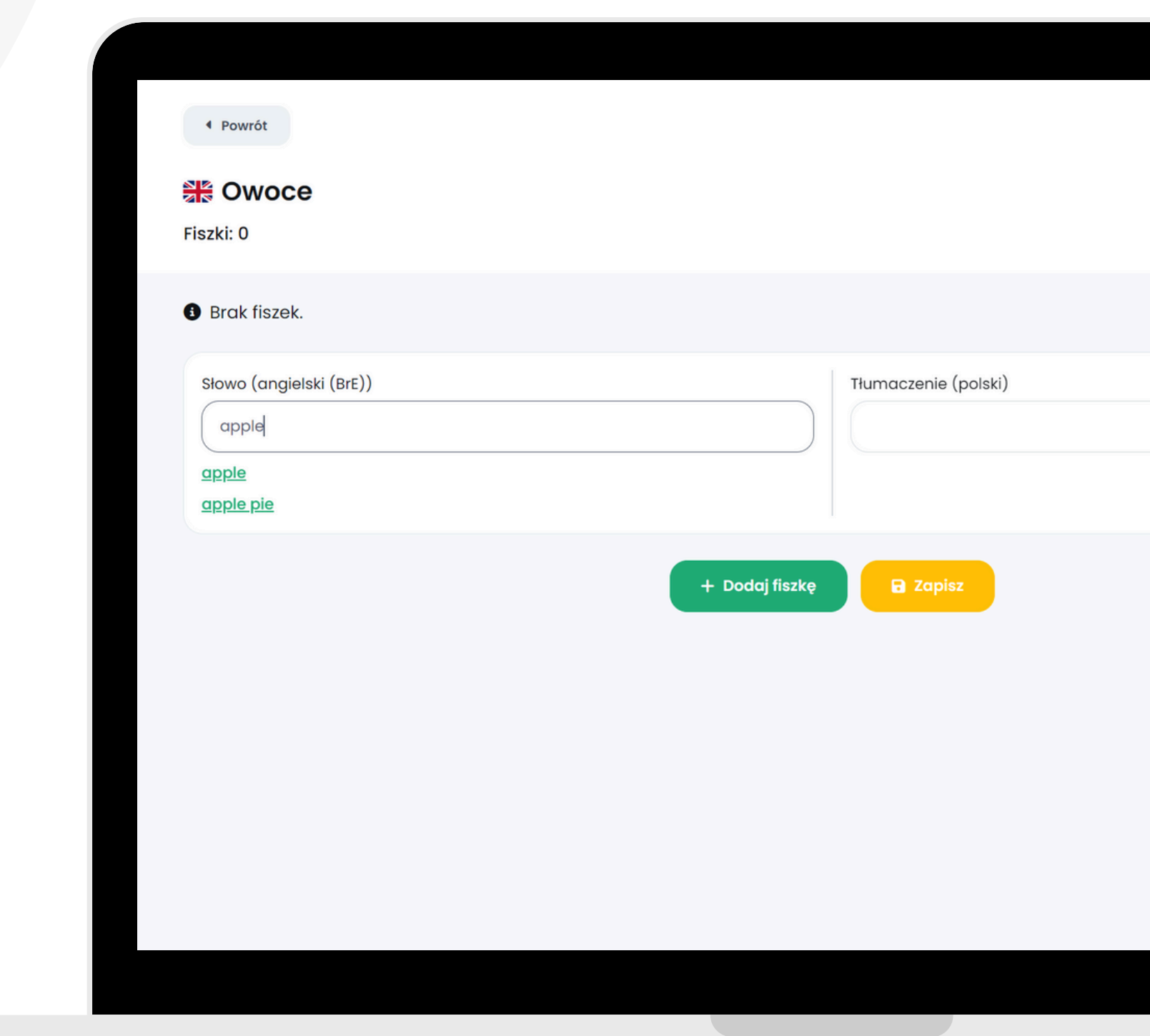

**Wpisz w okienku słówko. Kliknij w propozycję podpowiadaną przez system. Wówczas w drugim okienku pojawi się tłumaczenie słówka.**

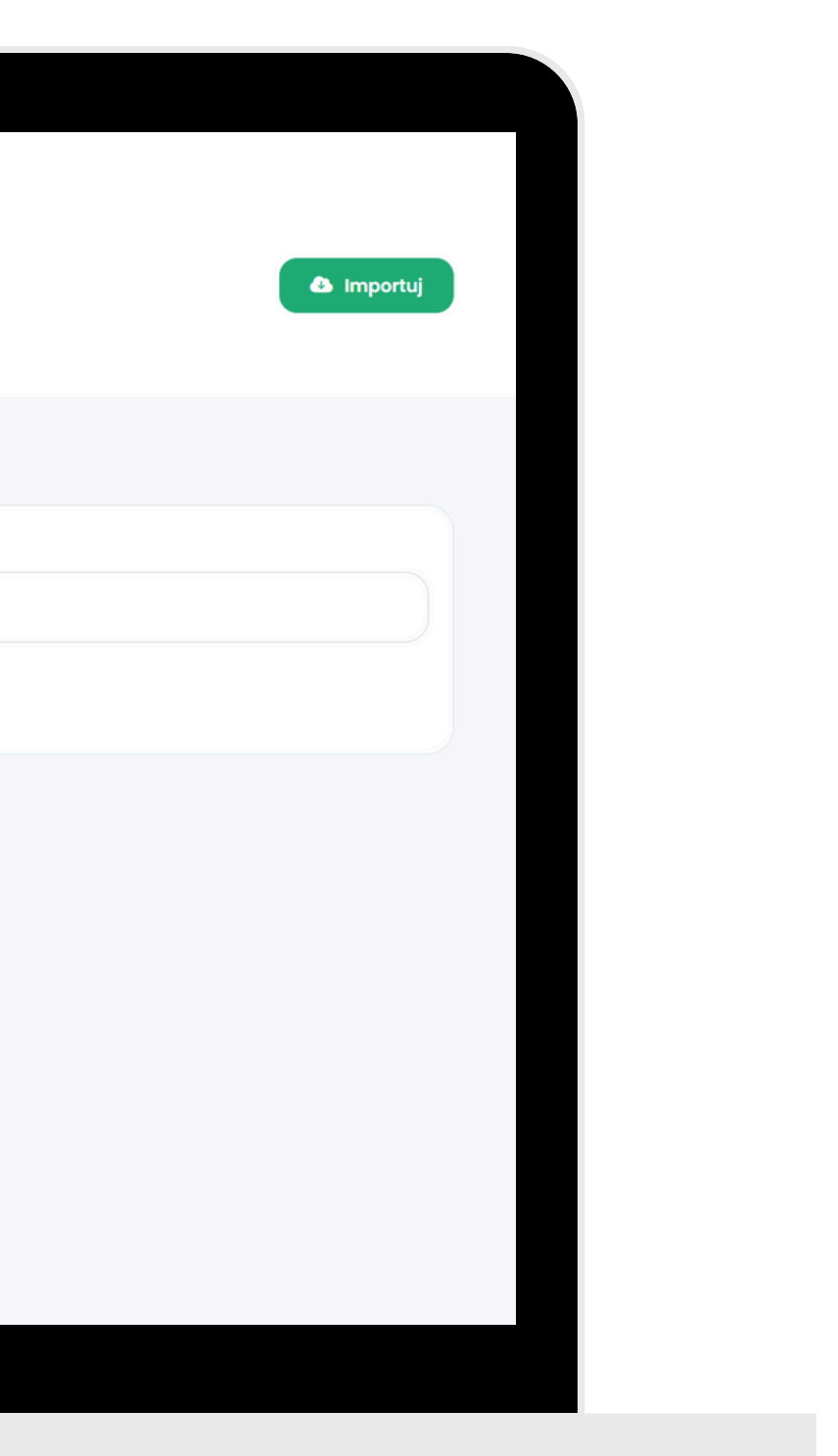

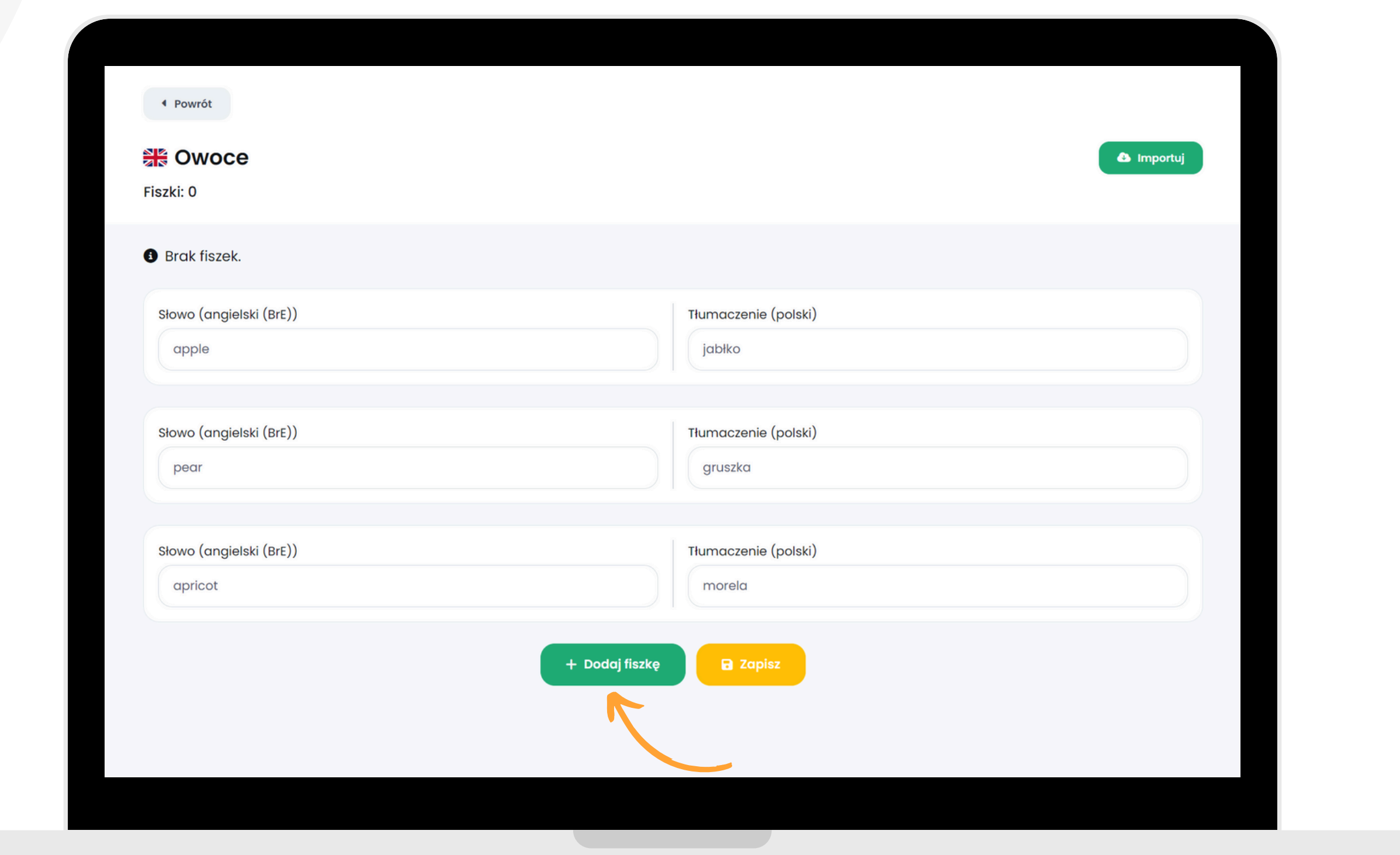

**Aby dodać kolejną fiszkę kliknij przycisk "Dodaj fiszkę" . Jeśli system nie podpowie słówka, którego szukasz, możesz wpisać je wraz z tłumaczeniem.**

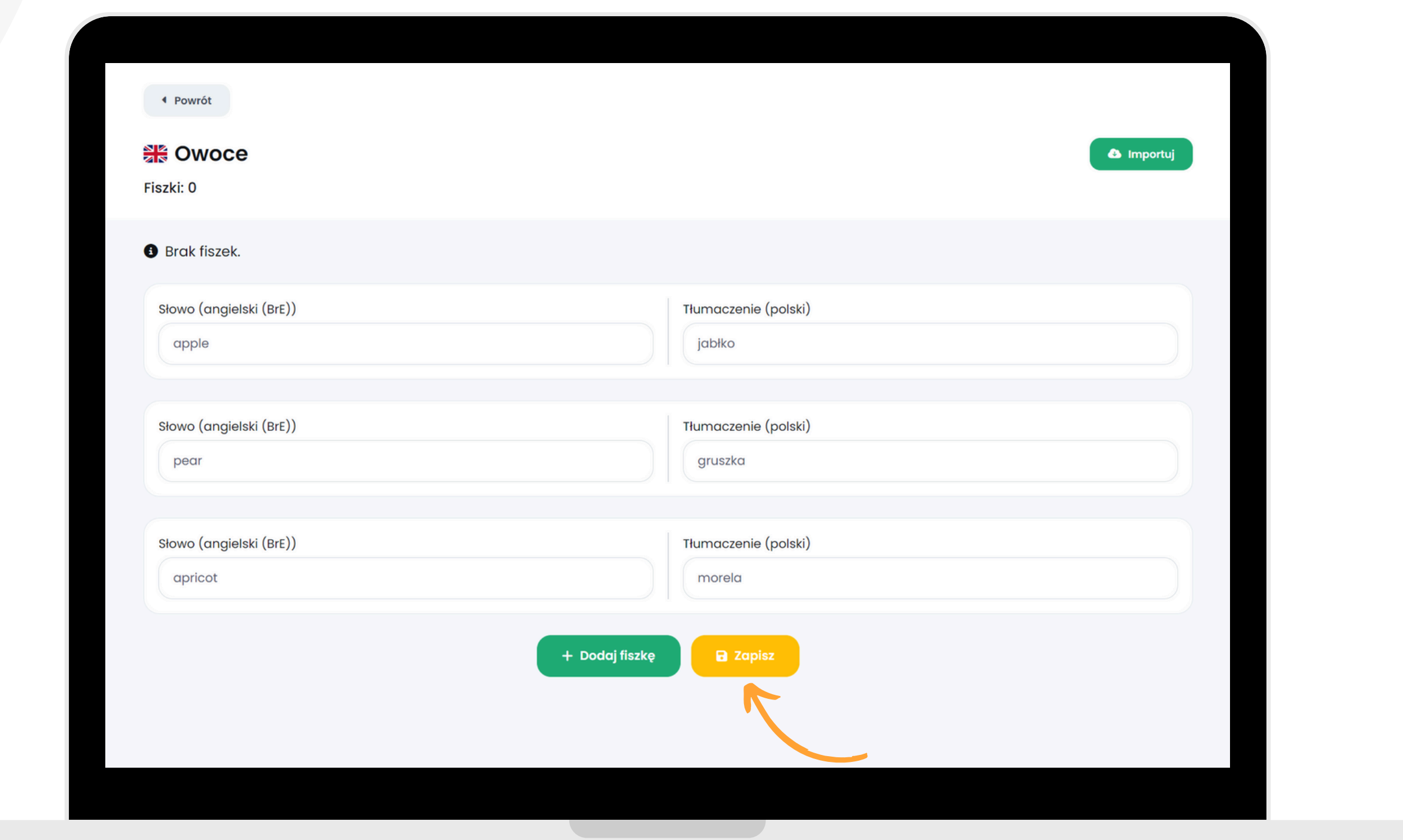

#### **Gdy Twój zestaw będzie gotowy, kliknij przycisk "Zapisz" .**

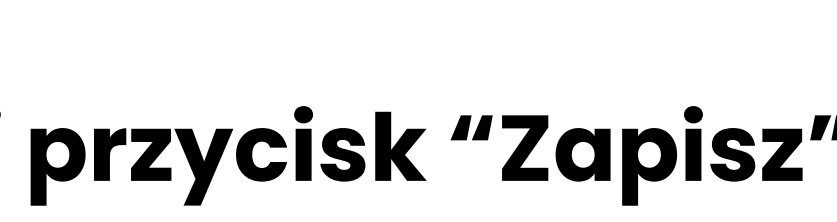

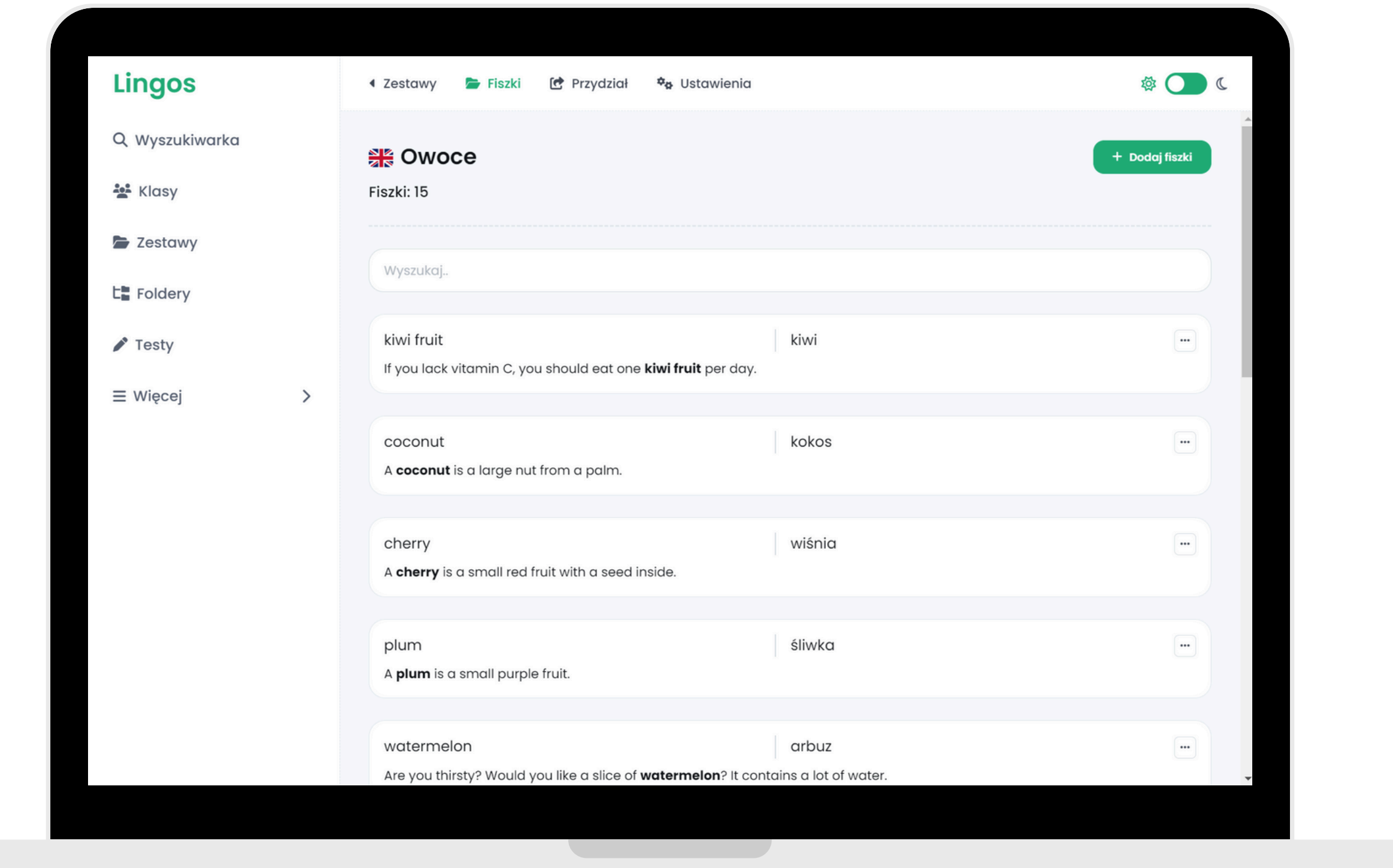

#### **Gotowe! Fiszki są już widoczne w zestawie.**

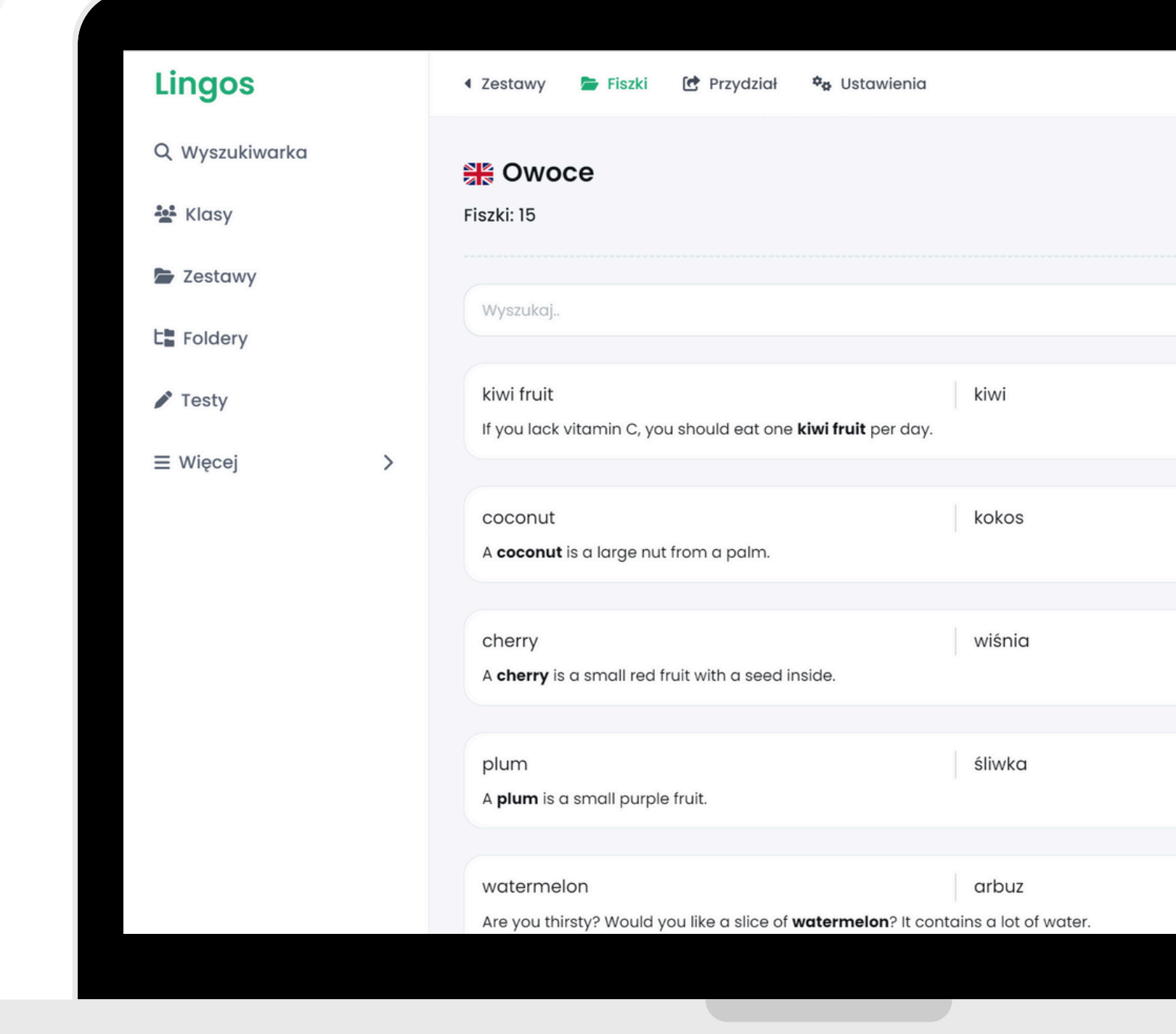

#### **Możesz też dodać lub edytować zdanie z kontekstem. W tym celu kliknij w trzy kropki, a następnie wybierz "kontekst" .**

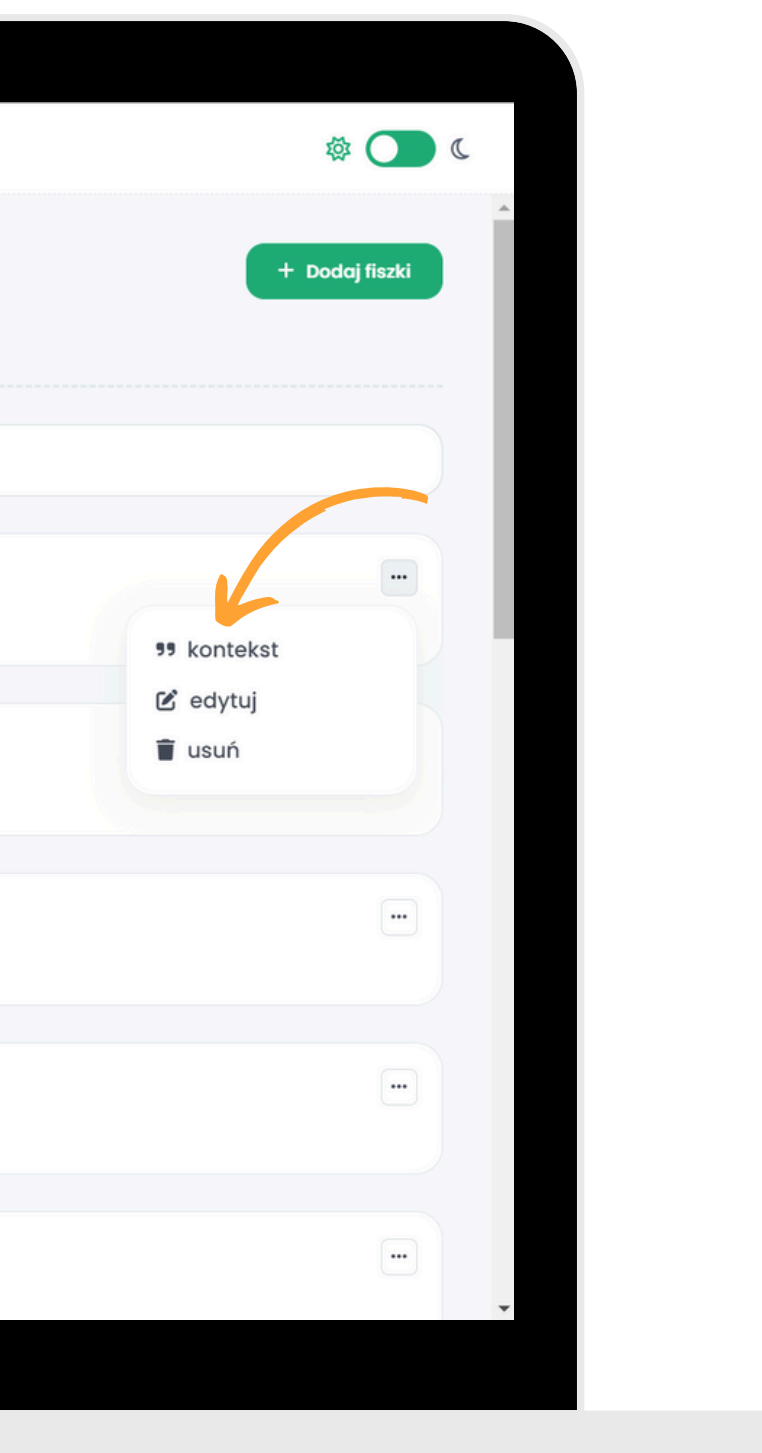

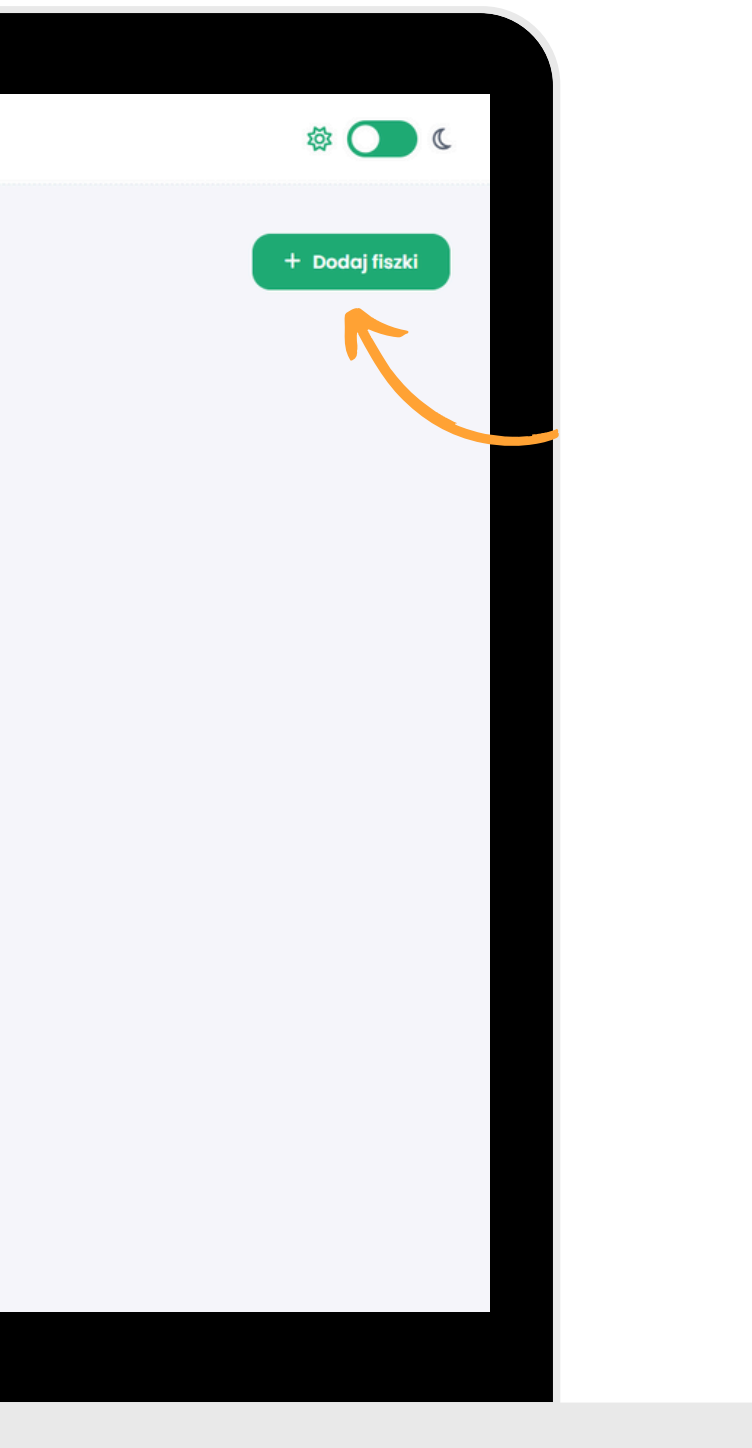

#### **IMPORT FISZEK Przejdź do wybranego zestawu i kliknij przycisk "Dodaj fiszki" .**

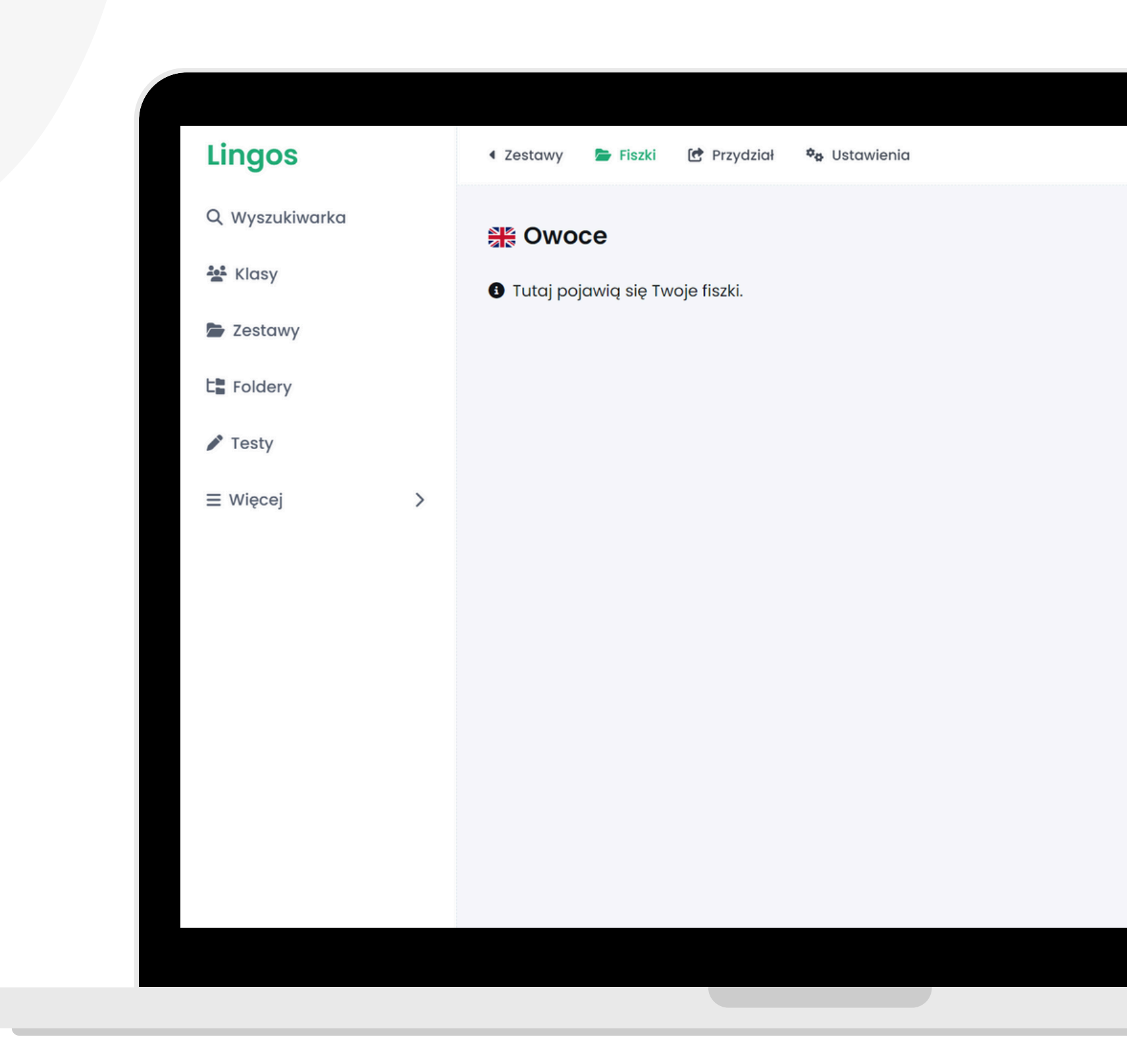

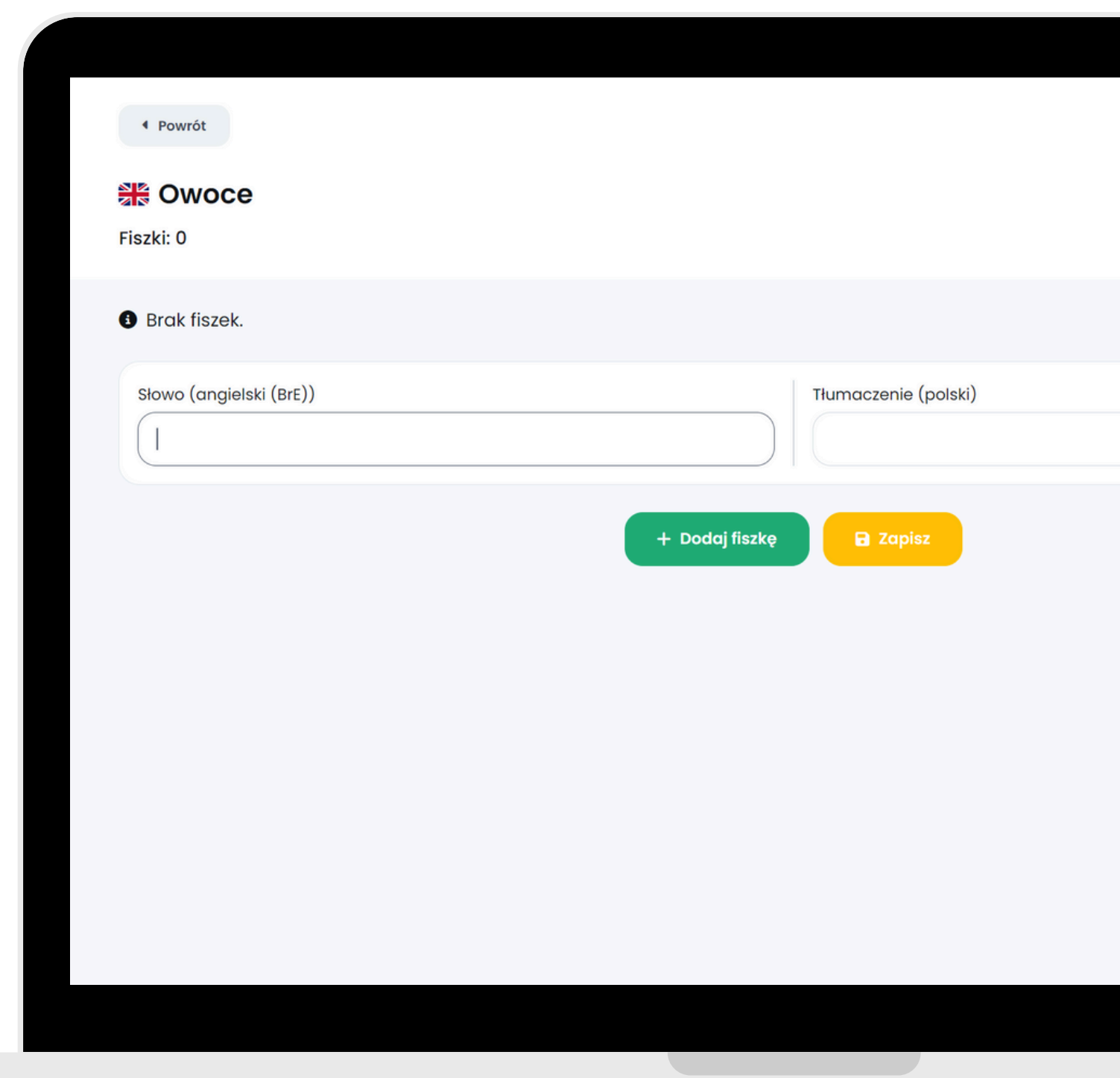

#### **Kliknij przycisk "Importuj" .**

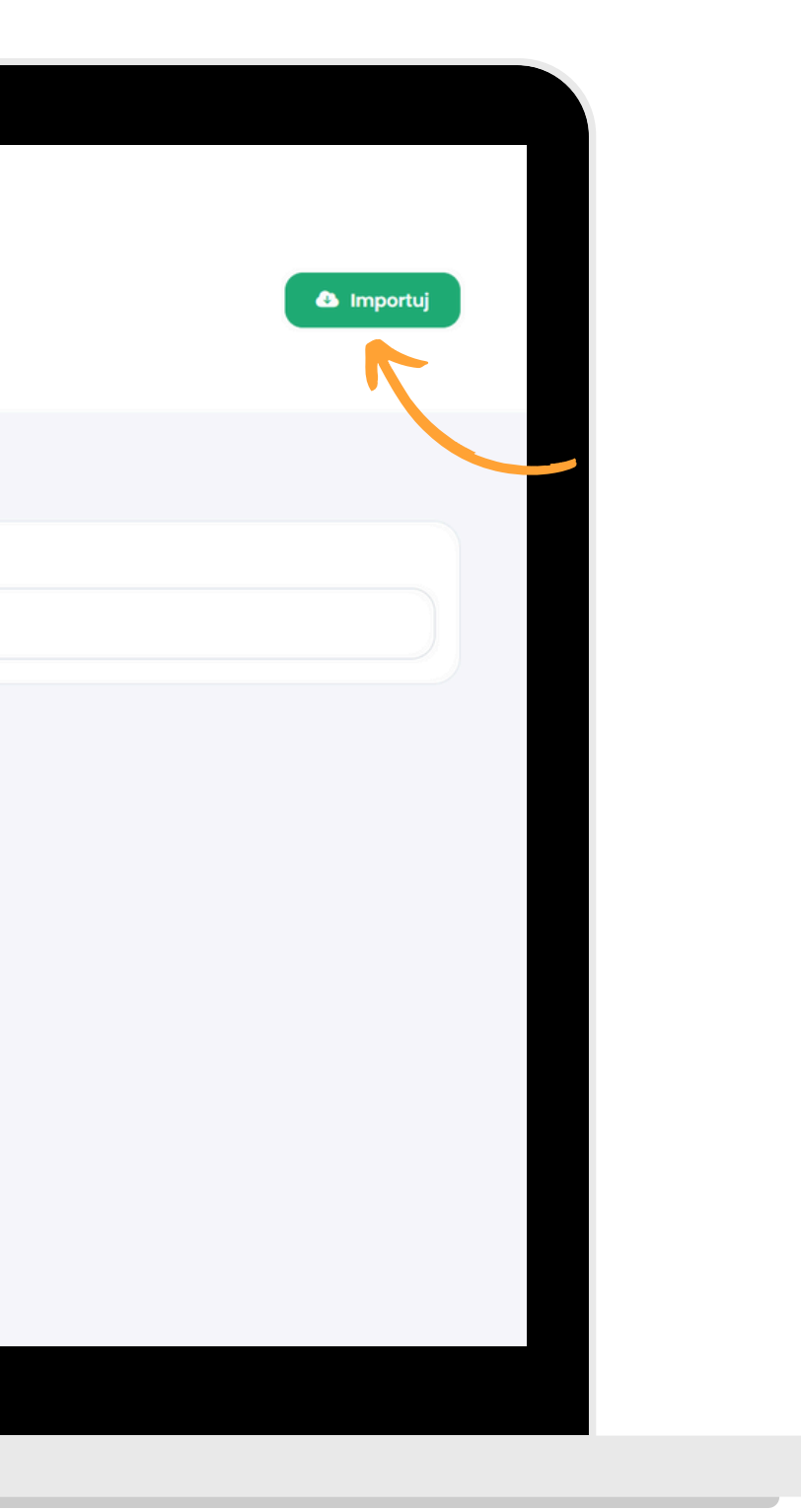

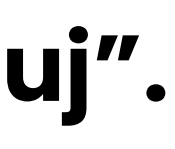

### **Skopiuj i wklej gotową listę słówek,pamiętając o regułach opisanych na stronie. Kliknij przycisk "Przejdź dalej" .**

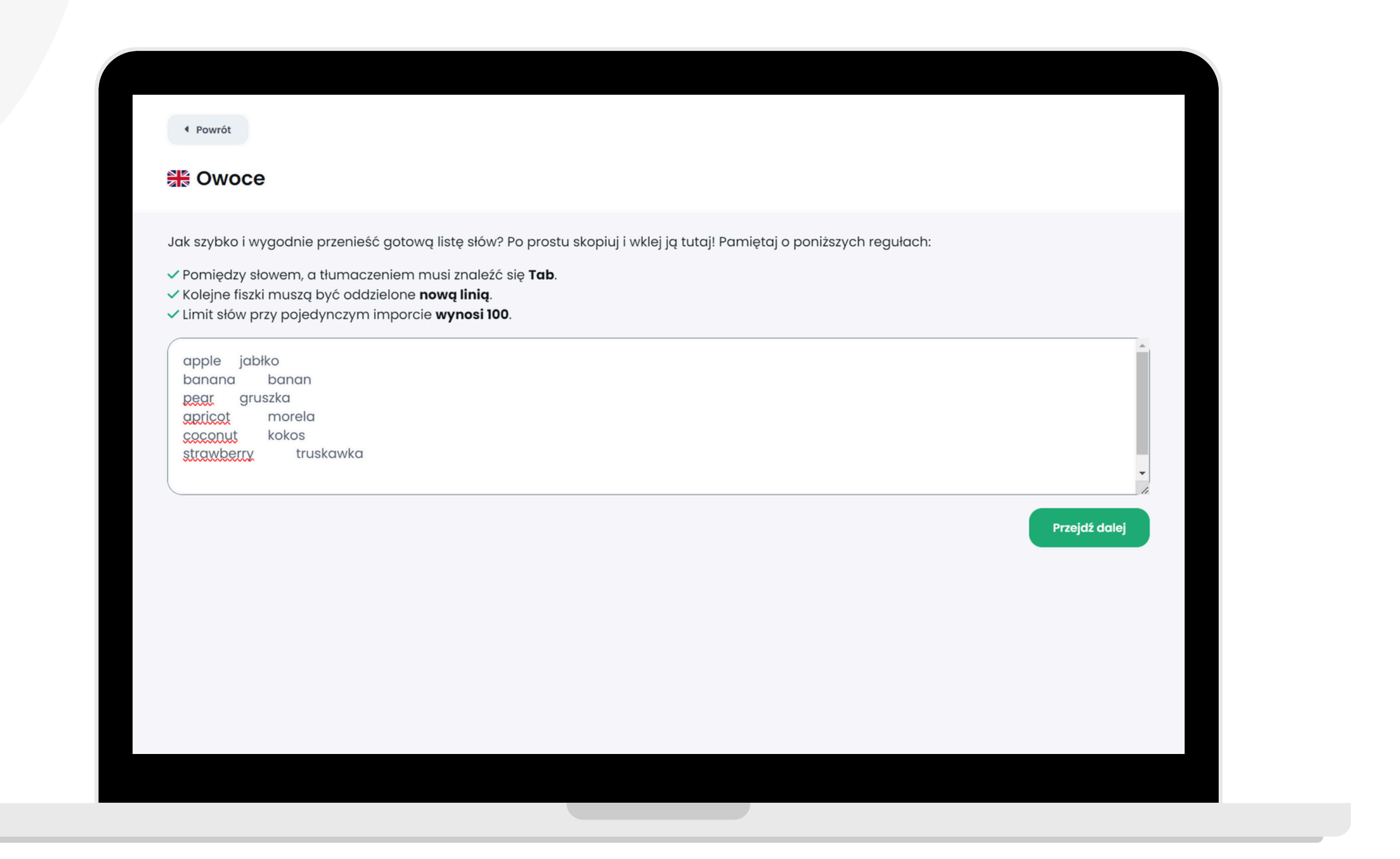

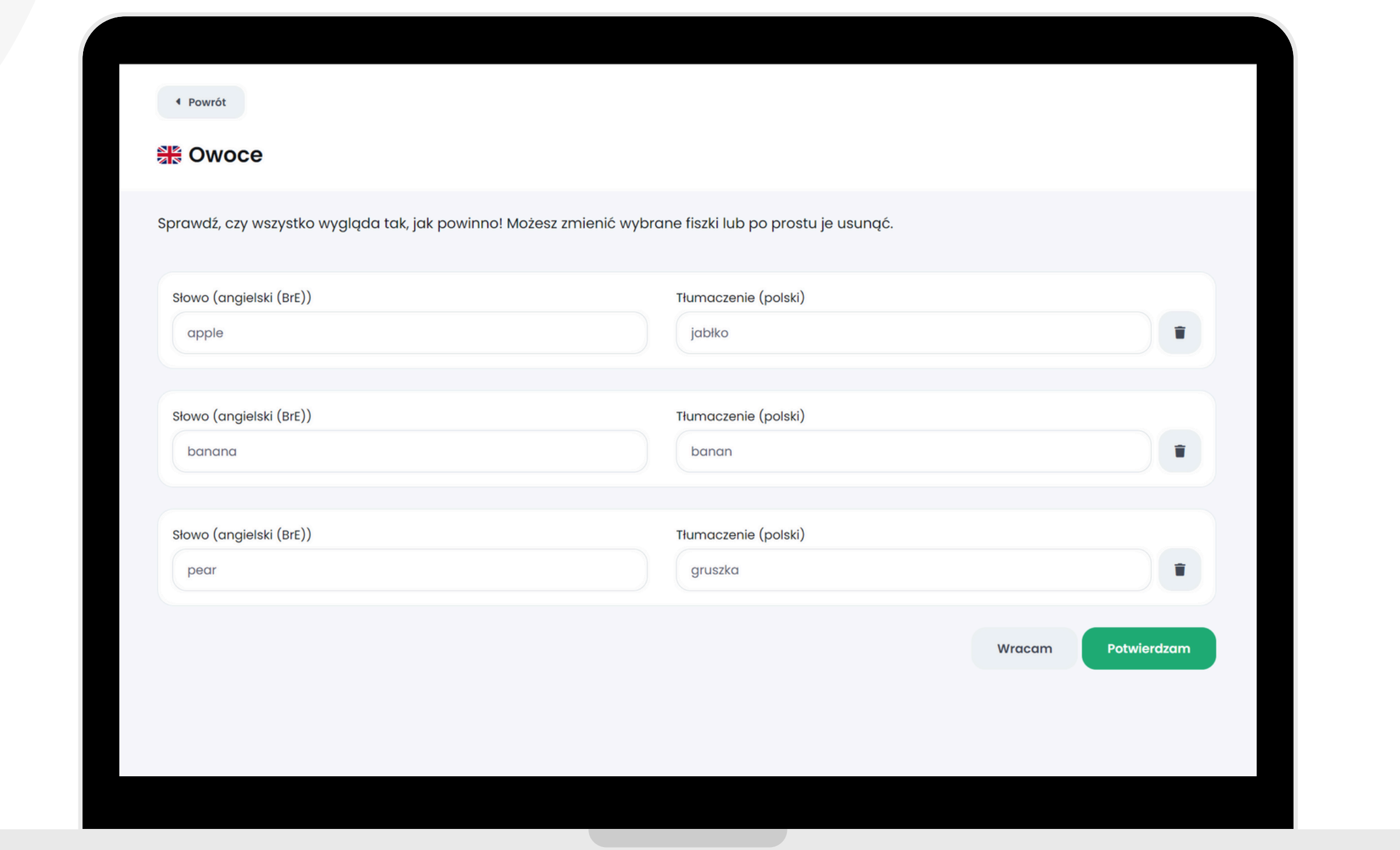

#### **Sprawdź podgląd fiszek. Możesz je edytować lub usunąć. Jeśli wszystko się zgadza, kliknij przycisk "Potwierdzam" .**

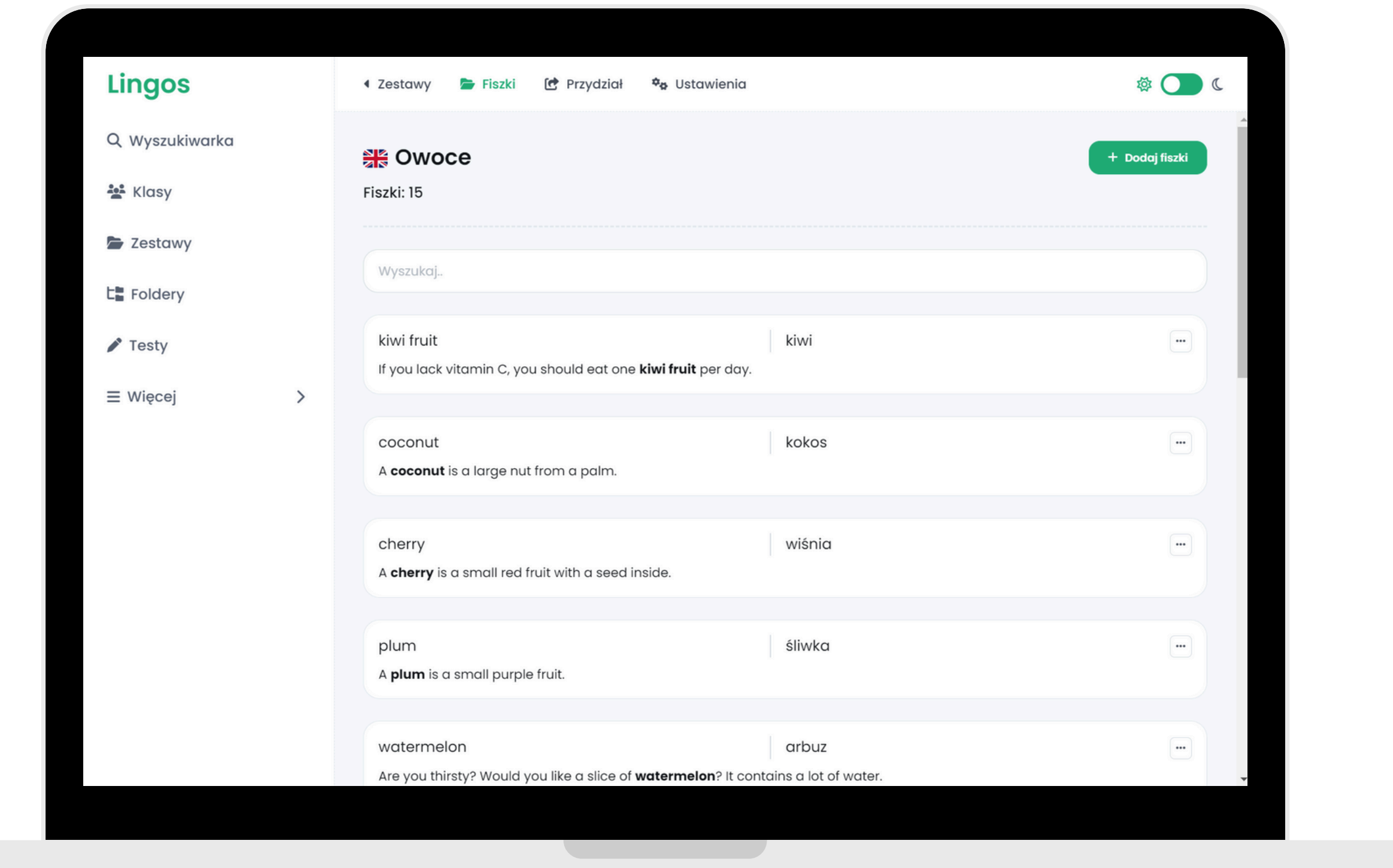

#### **Gotowe! Pamiętaj, aby przypisać zestaw uczniom. Dzięki temu zobaczą słówka w Panelu Ucznia.**